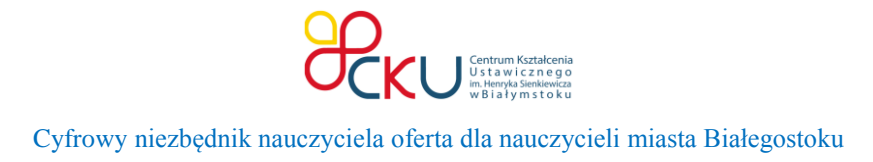

## **Dropbox - miejsce do przechowywania Twoich materiałów do zajęć w chmurze.**

1. Do okna wyszukiwania w przeglądarce internetowej wpisz – **Dropbox** lub w pasku adresu wpisz adres **https://www.dropbox.com/pl/**

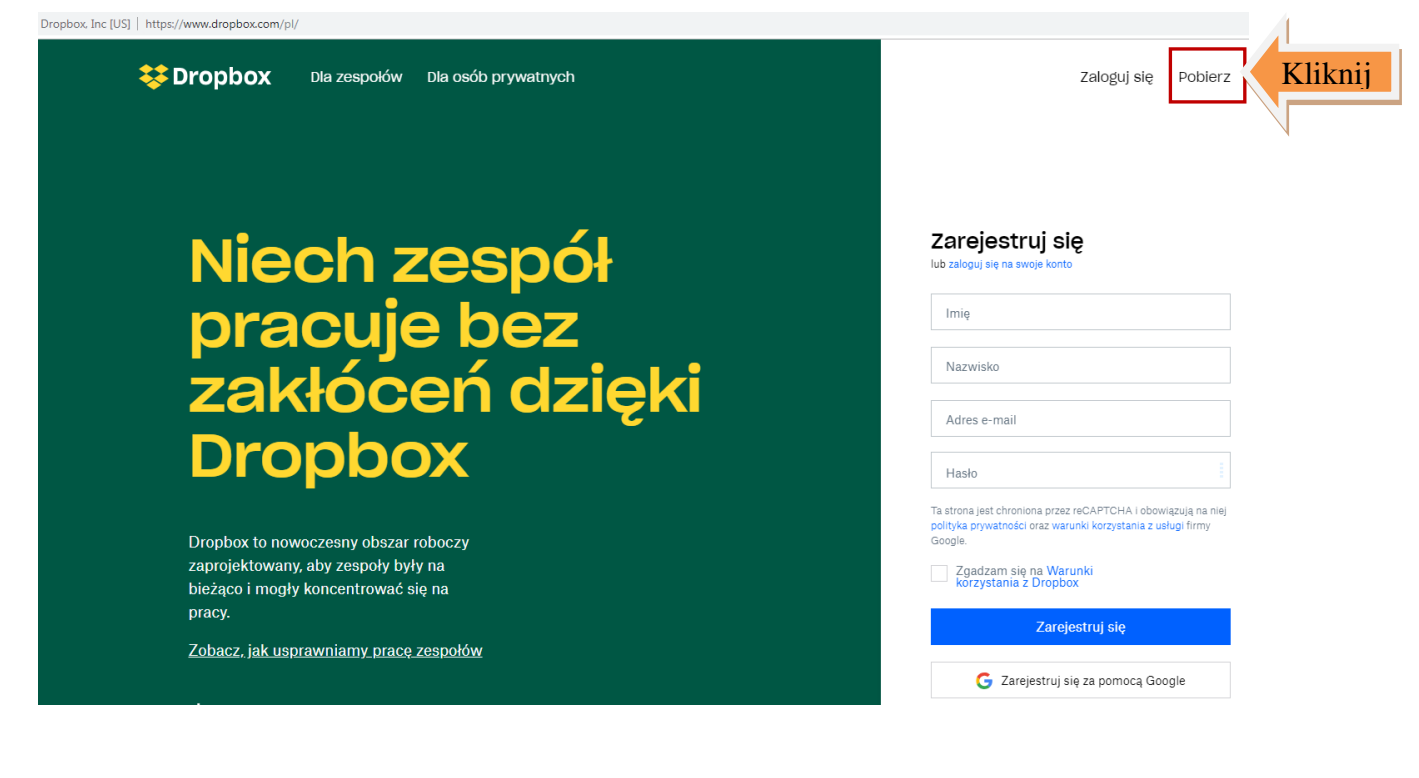

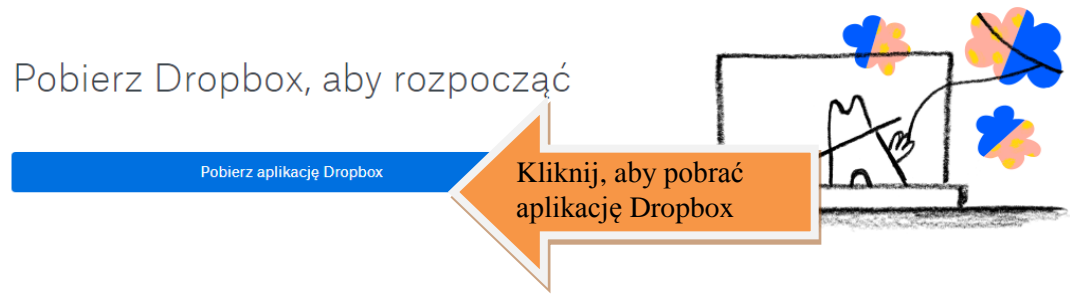

- 2. Zapisz aplikację na dysku.
- 3. Kliknij na instalatorze, aby rozpocząć proces instalacji.

¥ DropboxInstaller.exe

4. Zarejestruj się w usłudze Dropbox.

**Ważne!** Zapoznaj się z warunkami korzystania z usługi Dropbox.

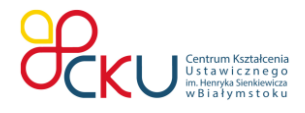

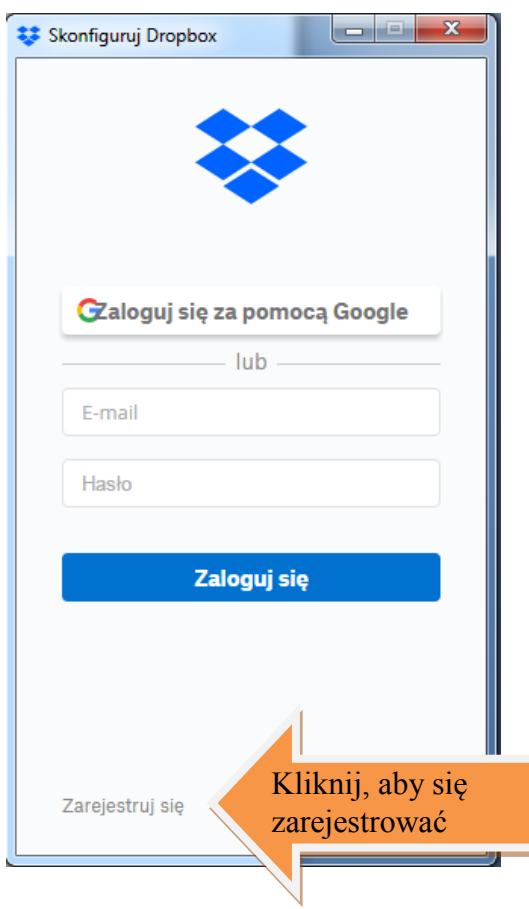

5. Po prawidłowo zrealizowanym procesie rejestracji pojawi się okno z informacją, że **Dropbox** został pomyślnie zainstalowany.

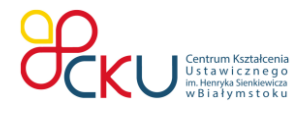

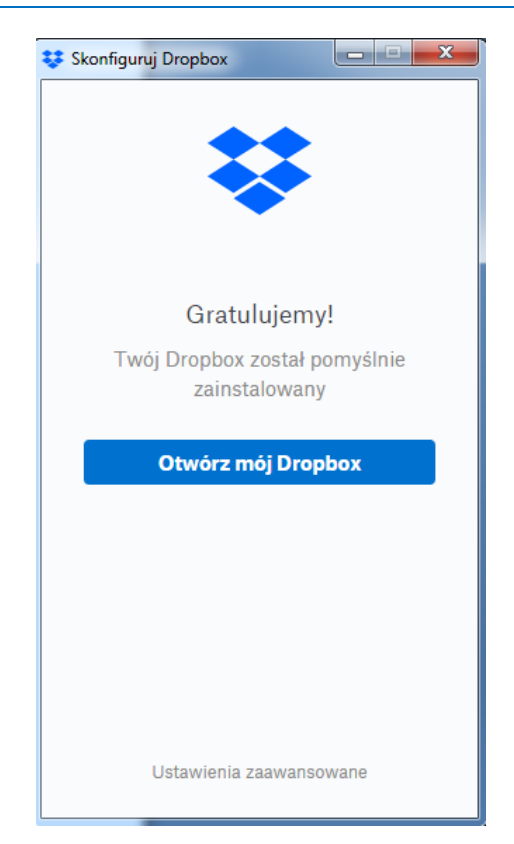

6. Po kliknięciu na przycisk "**Otwórz mój Dropbox**" pojawi się ekran powitalny oraz informacje dotyczące usługi.

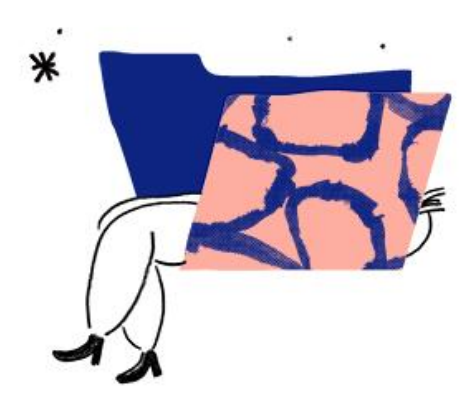

Folder Dropbox jest folderem na Twoim komputerze. Działa on tak samo jak folder z Twoimi dokumentami lub zdjęciami, ale daje o wiele więcej możliwości.

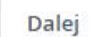

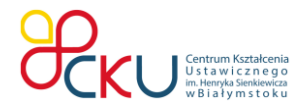

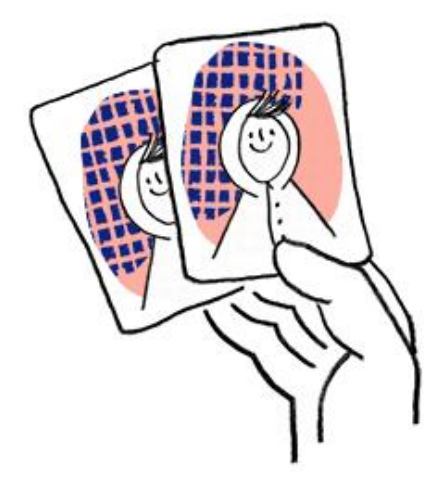

Pliki, które umieścisz w folderze Dropbox mają automatycznie wykonywane kopie zapasowe w witrynie dropbox.com.

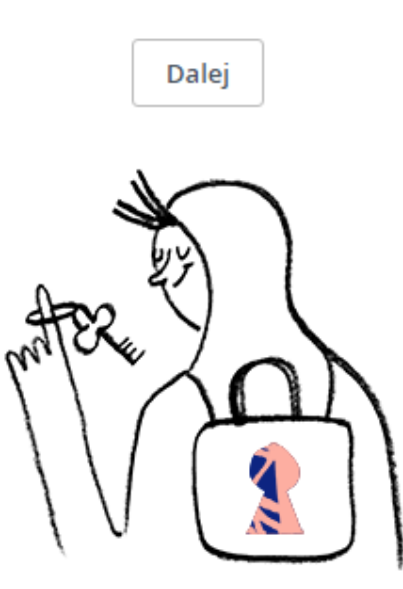

Wszystko, co umieszczasz w Dropbox jest prywatne, dopóki nie zdecydujesz się tego udostępnić.

Dalej

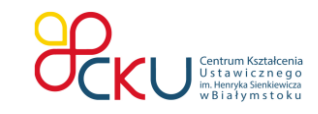

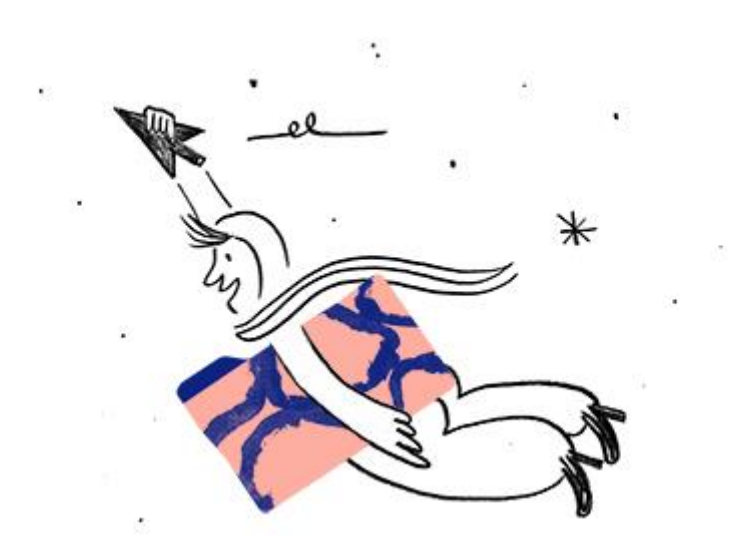

Możesz przeciągnąć i upuścić swój pierwszy plik do folderu Dropbox.

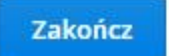

7. Po wciśnięciu przycisku **Zakończ** otworzy się folder **Dropbox,** a w nim informacje dotyczące możliwości korzystania z usługi. Już teraz możesz tu umieścić swoje opracowania.

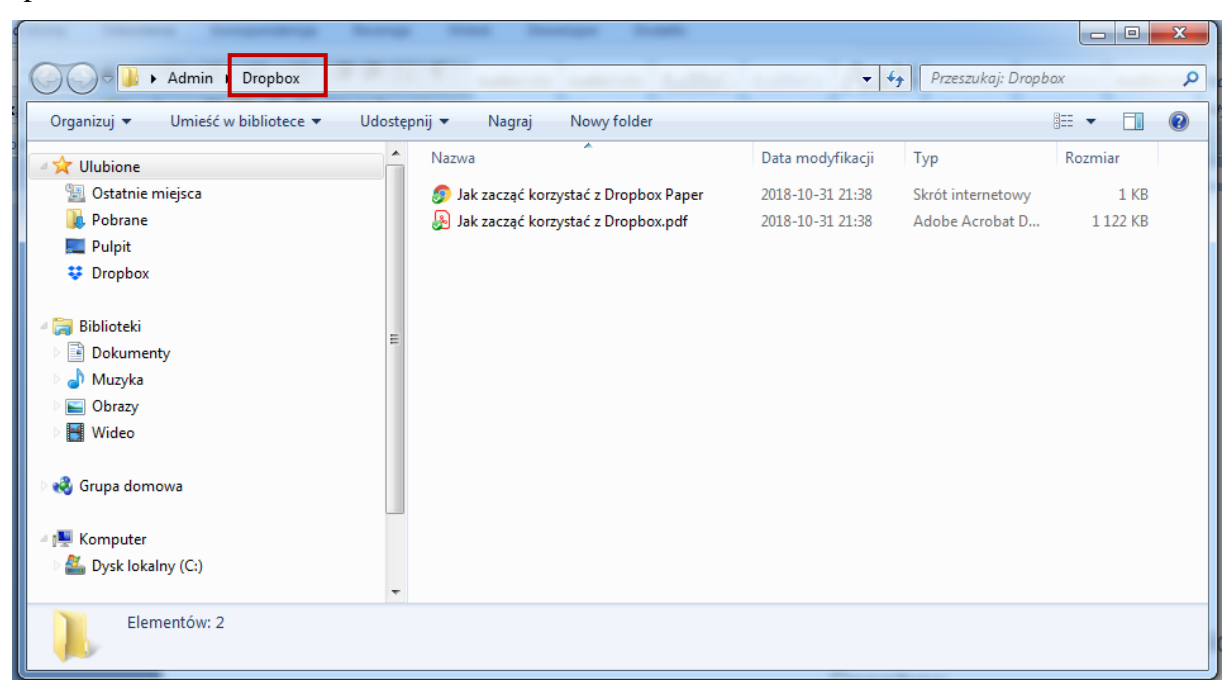

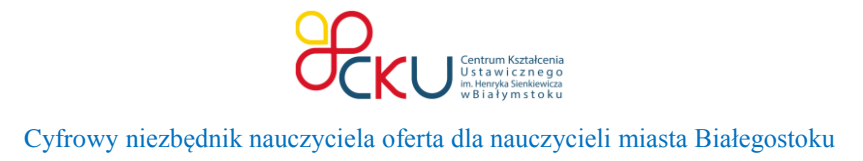

8. Po kliknięciu skrótu internetowego: "Jak zacząć korzystać z Dropbox Paper" otworzy się okno z możliwością zalogowania się danymi podanymi w procesie rejestracji.

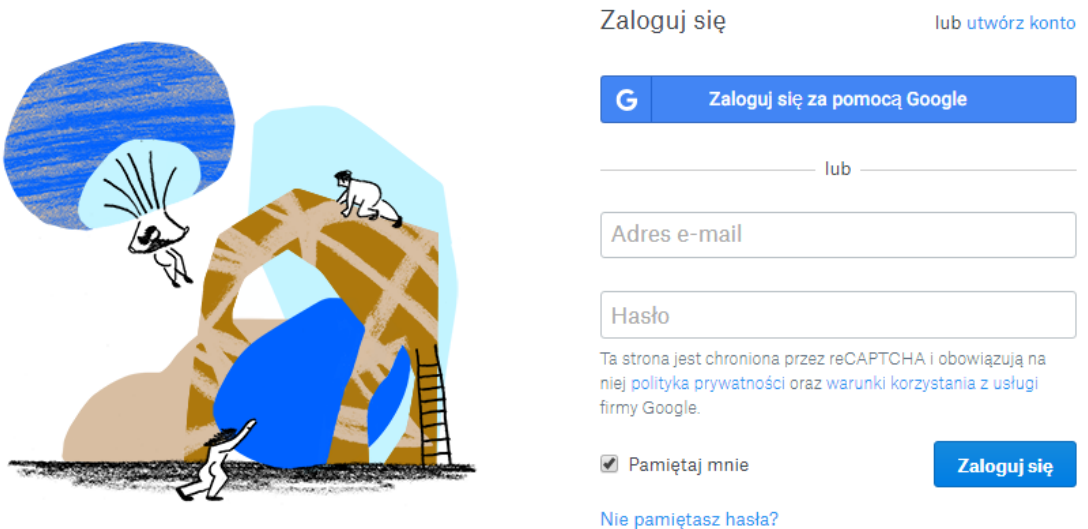

9. Po wprowadzeniu adresu e-mail oraz hasła pojawi się okno z informacją o potrzebie sprawdzenia skrzynki e-mail.

## Witamy w Paper

Wysłaliśmy e-mail do "adres e-mail"

Kilknij łącze "potwierdzam", aby kontynuować

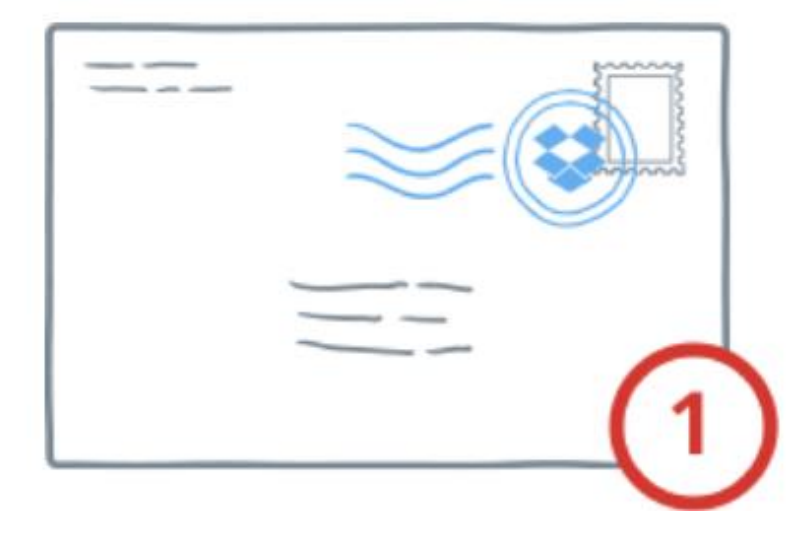

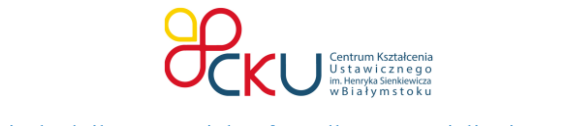

## 10. Po potwierdzeniu adresu-email zostaniesz przekierowany do Twojego konta na **Dropboxie**.

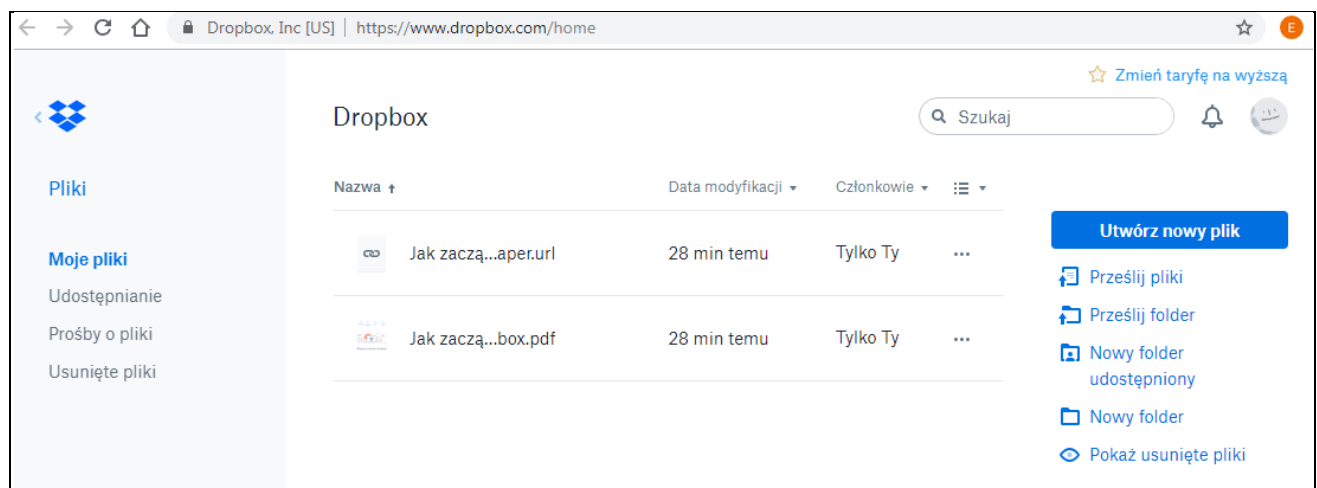

11. Zapoznaj się z instrukcją korzystania z usługi: "**Jak korzystać z Dropbox.pdf**" (kolejna pozycja na stronie pod tym opracowaniem) i z radością korzystaj z możliwości **Dropboxa**.

Jeżeli masz uwagi, propozycje lub potrzebujesz skorzystać z konsultacji dotyczącej opracowania napisz: [e.leszczynska@ckubialystok.pl](mailto:e.leszczynska@ckubialystok.pl)

> Ewentualnie umów się na spotkanie indywidualne: wtorek: 10:00-11:00 czwartek: 12:00-13:00

> > [Prześlij zgłoszenie](https://goo.gl/forms/yawgAUrzXcKdUqfl2)